## SMART Board™ SBID 6052i **SMAI** Interactive Display Troubleshooting Guide

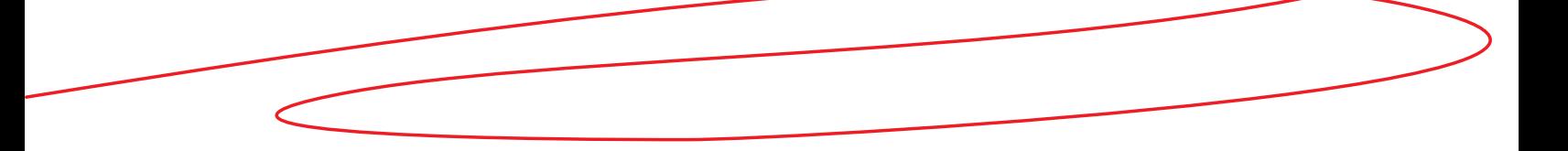

## Introduction

This document helps you to identify and resolve different issues that customers might have with the SMART Board™ SBID 6052i interactive display.

## Initial Troubleshooting

Customers call in for a variety of product issues. If you can't easily identify the cause of the issue, it is recommended that you first instruct the customers to check the LED status and diagnostic lights to see if there are any issues with the touch connection panel (SC11). If the LED status and diagnostic lights indicate that the touch connection panel (SC11) is functioning, instruct the customers to run the *SMART Connection Wizard* to see if there are any touch connection panel (SC11) recognition, camera (s), pencil, eraser, or calibration issues. In addition, you can remind the customers to ensure their finger or pencil is at a right (90º) angle to the interactive display.

The following section outlines how to troubleshoot the interactive display using the LED status and diagnostic lights and the *SMART Connection Wizard*, and a tip on how to position your finger or pencil on the interactive display.

#### **1. Troubleshoot touch connection panel (SC11) issues using the LED status and diagnostic lights**

There are two LED status and diagnostic lights located on the touch connection panel (SC11). These two lights indicate the condition of the touch connection panel (SC11). Refer to p. 38–39 of the *SMART Board SBID 6052i Interactive DisplayTM Installation and User's Manual* for solutions if there are issues with the touch connection panel (SC11).

**Note:** The touch connection panel (SC11) is located behind the top-centre section of the interactive display. If your interactive display is mounted on a wall, you might require a ladder and mirror to see the LED status and diagnostic lights**.** 

#### **2. Troubleshoot touch connection panel (SC11) recognition, camera, pencil, eraser, or calibration issues by running the** *SMART Connection Wizard*

If the computer doesn't recognize the touch connection panel (SC11), or if there are potential issues with the camera(s), pencil, eraser, or calibration, always run the *SMART Connection Wizard* first to see if it can identify and resolve any related issues. To run the *SMART Connection Wizard's* troubleshooting procedures, refer to p. 39–41 of the *SMART Board SBID 6052i Interactive Display Installation and User's Manual.*

#### **3. Position your finger or pencil at a right (90°) angle to the interactive display**

For best results, keep your finger or pen at a right (90°) angle to the interactive display. Do not allow your wrist, clothing or other fingers to get too close to the display. This may trigger an inaccurate touch point. When you draw with your index finger, keep your other fingers curled up as if you were holding a coin in the palm of your hand. When you draw with a pen, hold your pen so that you fingers are away from the pen nib.

## Troubleshooting Symptoms

The following table lays out the solutions for some specific symptoms.

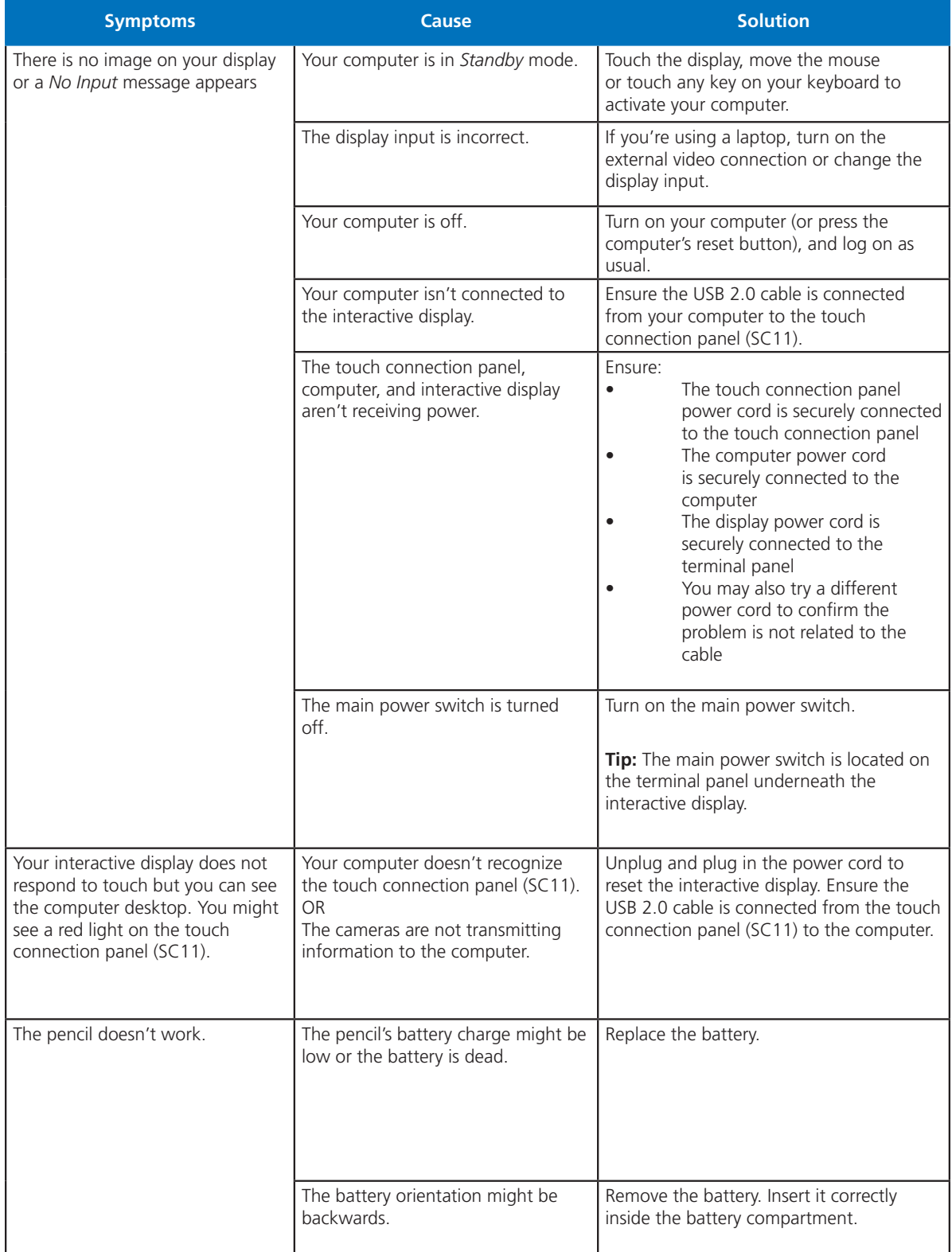

# SMART Board SBID 6052i Interactive Display Troubleshooting Guide

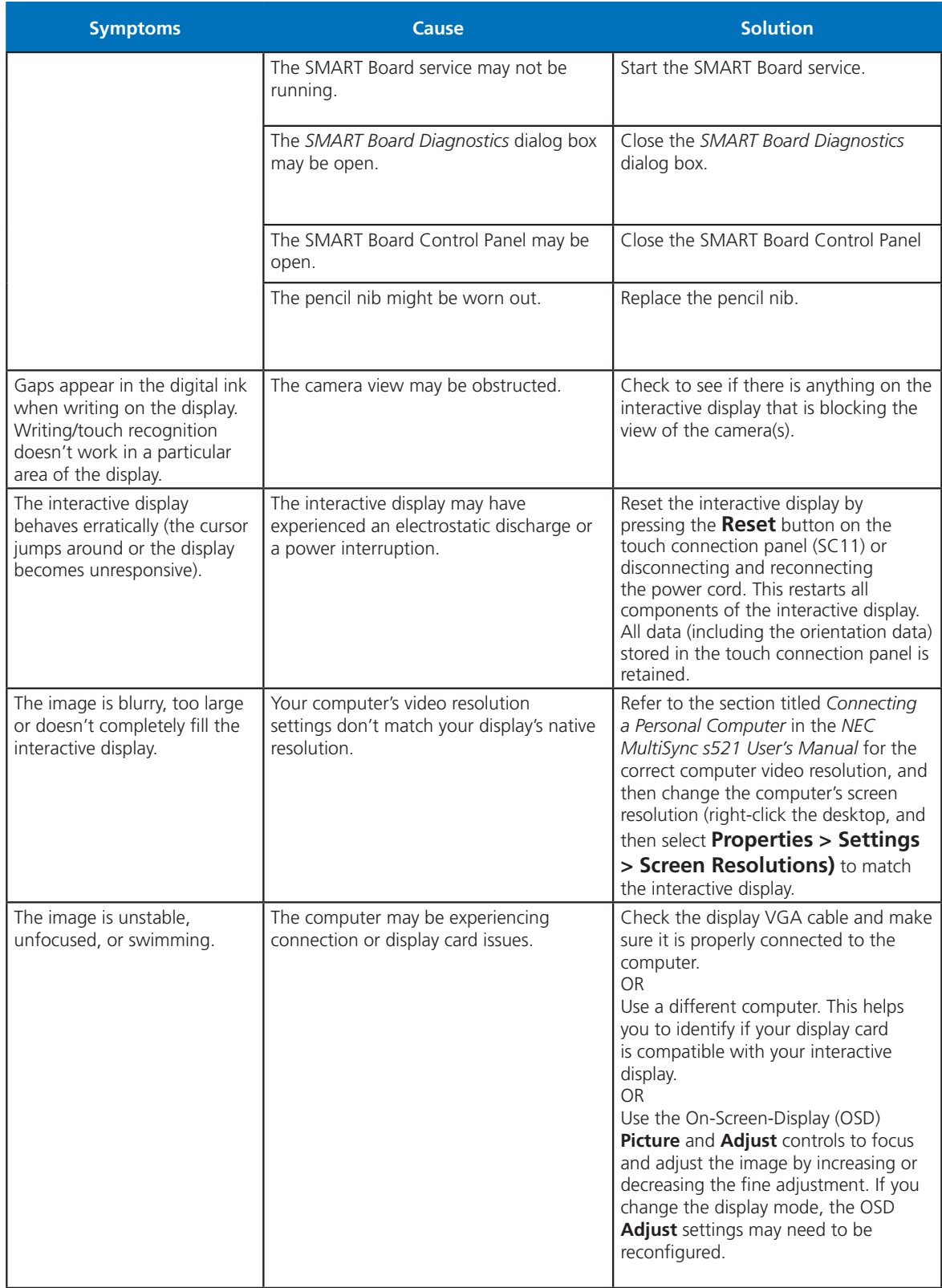

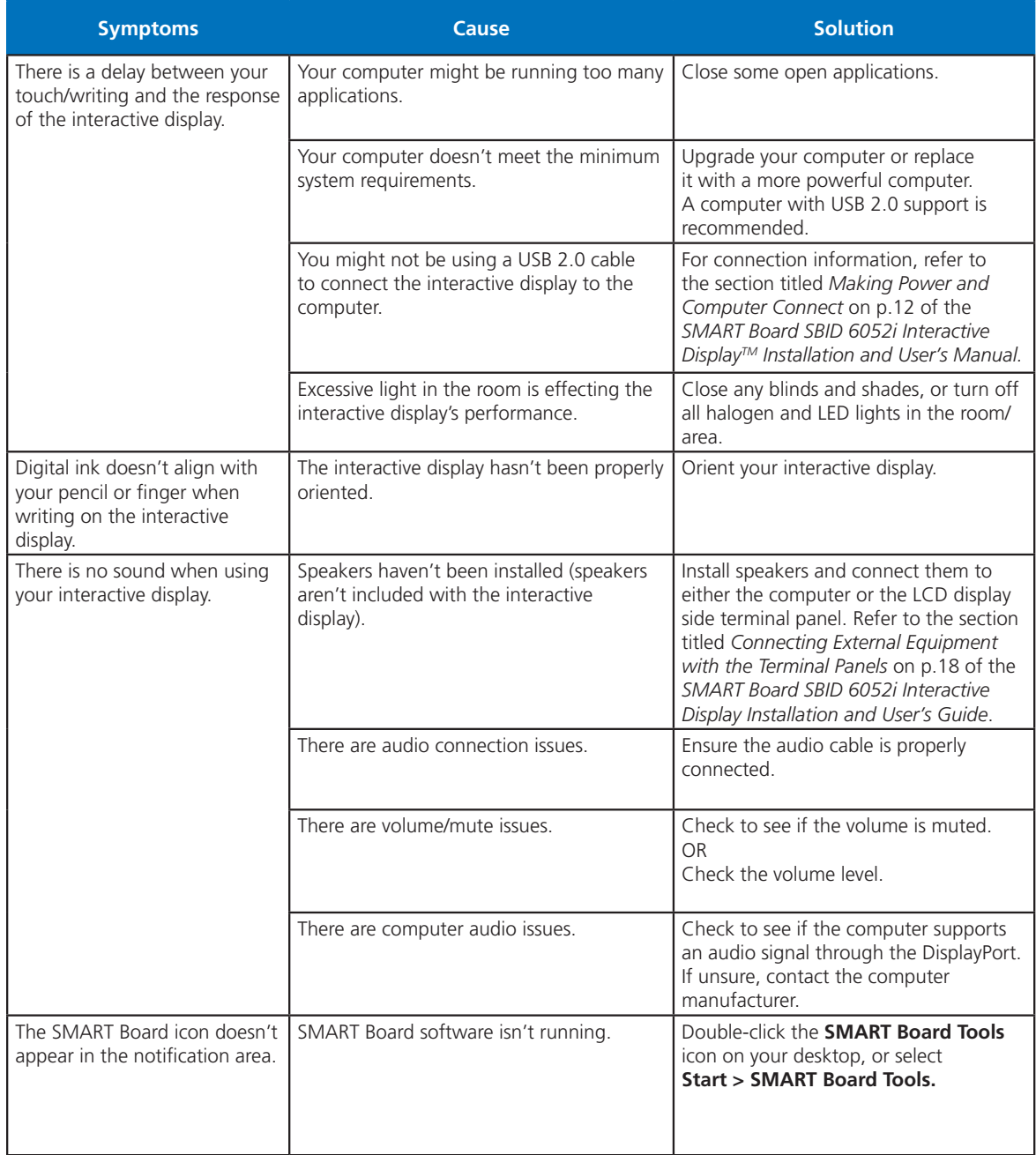

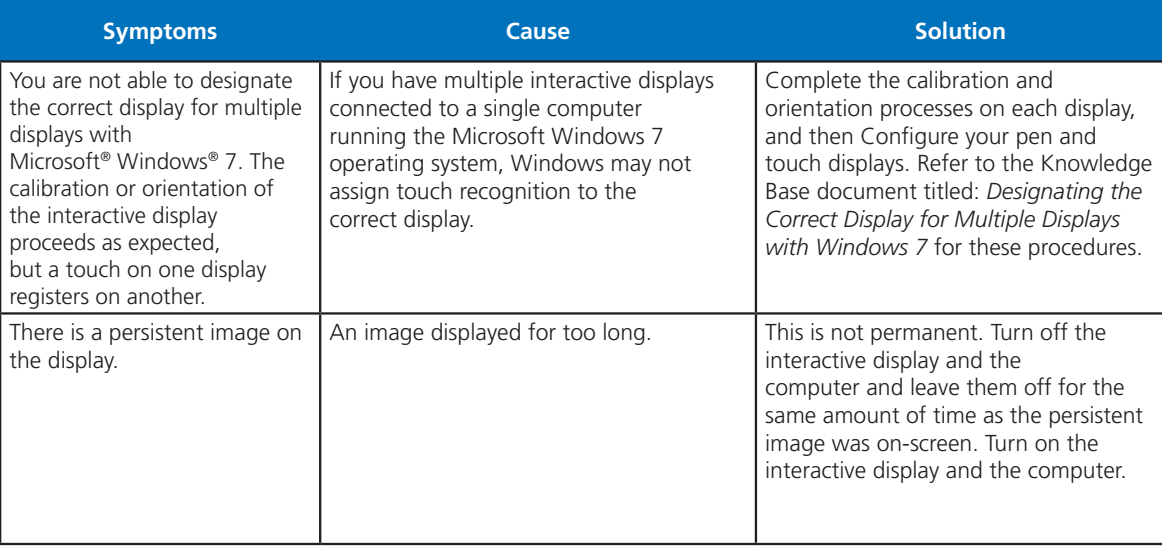

## Additional Resources

### **On-Screen-Display (OSD) – Reset**

The OSD main menu items allow you to reset the picture, adjust, audio, schedule, PIP, OSD, multi display, and display protection individually. However, if you want to reset them all at once, you can use the **FACTORY RESET** feature.

With the **FACTORY RESET** feature, you can reset the OSD options back to factory settings except for the date & time, language, OSD rotation, input name, change security password, security lock and security password.

To access the **FACTORY RESET:**

- **1.** Press the **Menu** button on the remote control. The main menu icons appear on the screen.
- **2.** Select the **PRO ADVANCED** option
- **3.** Select the **FACTORY RESET** option
- **4.** Select **YES** to finish the factory reset

#### **Applicable Knowledge Base articles:**

- *• Knowledge Base Correcting Registry or System Preferences File Issues*
- *• Knowledge Base Designating the Correct Display for Multiple Displays with Windows 7*
- *• Knowledge Base Gesture Recognition Doesn't Work When Using the Floating Toolbar*
- *• Knowledge Base Using the SMART Board Interactive Display Frame Diagnostic Utility*
- *• Knowledge Base Two Lines Appear on the 400 Series SMART Board Interactive Display Frame*
- *• Touching and Drawing on Your SMART Board Interactive Whiteboard is Inaccurate*

<sup>©2010</sup> SMART Technologies ULC. All rights reserved. SMART Board, SMART Notebook, smarttech and the<br>SMART logo are trademarks or registered trademarks of SMART Technologies ULC in the U.S. and/or other countries.<br>All other